### **Table of Contents**

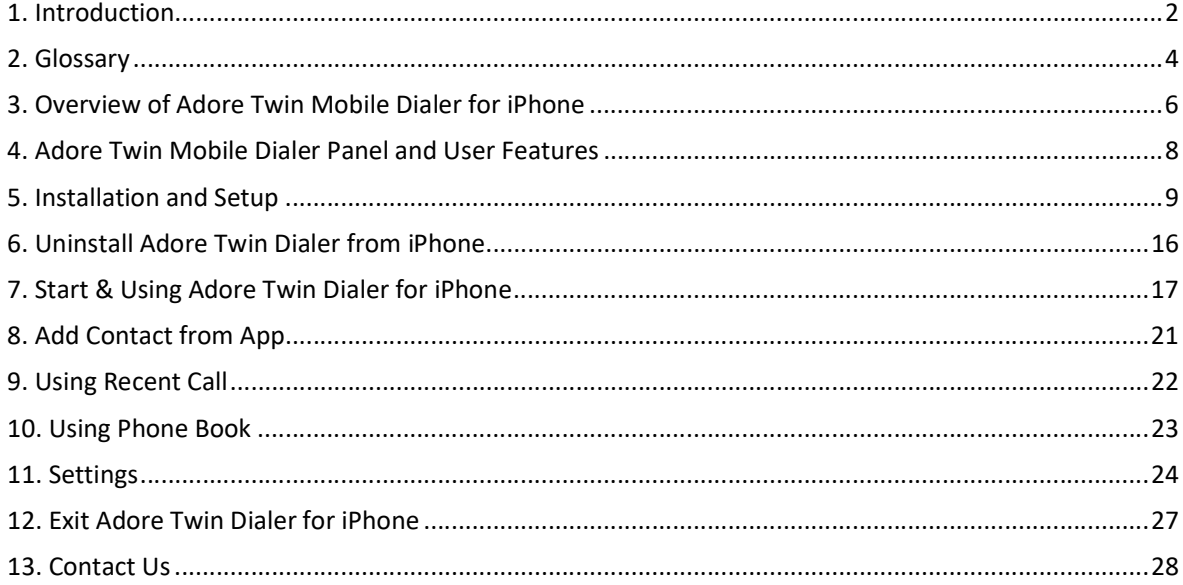

### 1. Introduction

# iPhone Twin Mobile Dialer User Guide

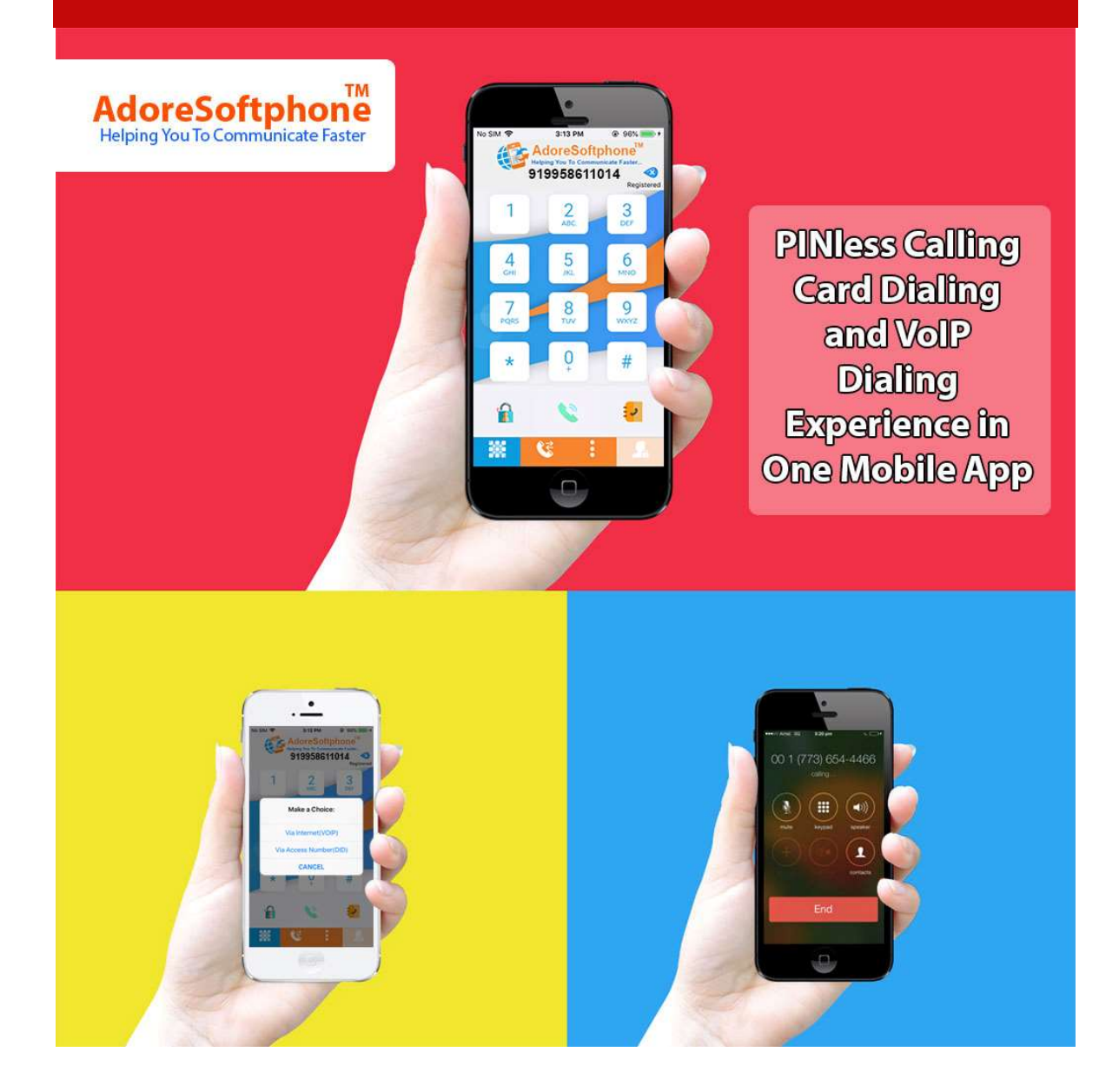

Adore Softphone is a registered trademark. No part of this User's Manual Guide may be copied, altered, or transferred to, any other media without written explicit concern from Adore Infotech Pvt. Ltd. All brand or pr oduct names appearing here in are trademarks or registered trademarks of their respective holders.

Adore Infotech has developed this user manual guide to the best of its knowledg e, but does not guarantee that the program will meet

all requirements of the user. No warranty

is made in regard to specifications or features. Adore InfoTech retains the right to ma ke alterations to the contents

of this user manual guide without the obligation to inform third parties.

### 2. Glossary

# **Glossary**

#### 1. Overview

- 1.1. About Adore Twin Mobile Dialer for iPhone
- 1.2. Adore Twin Mobile Dialer for iPhone Features
- 2. Adore Twin Dialer Panel and User Features
- 3. Installation And Setup
- 3.1. Account Information
- 3.2. Device Requirements
- 3.3 Install Application
	- 3.1 Process to Download & Install in iPhone Device
	- 3.2 Process to Download in iMac & Install in iPhone Device
- 4. Uninstall Adore Twin Dialer from iPhone
- 5. Start & Using Adore Twin Dialer
- 5.1. Register Adore Twin Dialer
- 5.2. Placing a Call
	- 5.2.1. Placing a Call Via Internet (VoIP)
	- 5.2.2 Placing a Call Via Access Number(DID)
- 5.3. Handling an Incoming Call

#### 6. Add Contact from App

7. Using Recent Call

4

- 8. Using Phone Book
- 9. Settings
- 9.1. Advanced
- 9.2. Phone / Media
- 9.3 Network
- 10. Exit Adore Twin Mobile Dialer

### 3. Overview of Adore Twin Mobile Dialer for iPhone

### 1. Overview

#### 1.1 Overview of Adore Twin Mobile Dialer for iPhone

Adore Infotech comes up with the new advanced iPhone App that will offer the combined facility of calling card dialer and VoIP Dialer. Adore Twin Mobile Dialer for iPhone has added a new features in the long list of iPhone apps developed by our company for astounding VoIP experienced directly from your iPhone. This Hybrid Mobile Dialer id designed and developed to provide the twin functionality of automating the calling card dialing along with the feature of VoIP calling. With this mobile app, iPhone users will get rid of the pain of entering PIN number every time while using calling card facility. The Adore Twin Mobile Dialer for iPhone supports GPS, 3G/4G and Wi/Fi, and provides the seamless calling platform for PINless Calling Card facility along with the benefits of IP calling without switching the app.

The Hybrid Mobile dialer for iPhone easily integrates with the address book of iPhone and offer the direct calling functionality without any need of dialing the destination number. This mobile app will facilitate the calling card dialing without feeding any PIN number, access number and destination number to make the calling facility a piece of cake. Now , Service providers can also offer the twin benefits to their customer with this one iPhone app for automated PINless calling card dialing as well as VoIP dialing. They can also offer this app to their customer with their own brand name.

#### 1.2 Adore Twin Mobile Dialer for iPhone Features

- Use Mobile VoIP and Calling Card dialing from single mobile app
- $\Theta$ et iPhone friendly PINLess calling calling calling calling calling calling calling calling calling calling calling calling calling calling calling calling calling calling calling calling calling calling calling callin
- Free from the hassle of remembering the access number, PIN number and destina tion number.

Customization of personal brand and logo for service providers

Directly integrates with iPhone address book

 $\mathbf{S}$ upports all latest versions of iPhone mobile mobile mobile mobile mobile mobile mobile mobile mobile mobile mobile mobile mobile mobile mobile mobile mobile mobile mobile mobile mobile mobile mobile mobile mobile

Facility of current account balance display, and many more.

These features would enable you to connect your Softphone for iPhone to any Phone and enjoy the Slashed rates in comparison to traditional phone call.

### 4. Adore Twin Mobile Dialer Panel and User Features

## 2. Adore Twin Mobile Dialer Panel and User

### Features

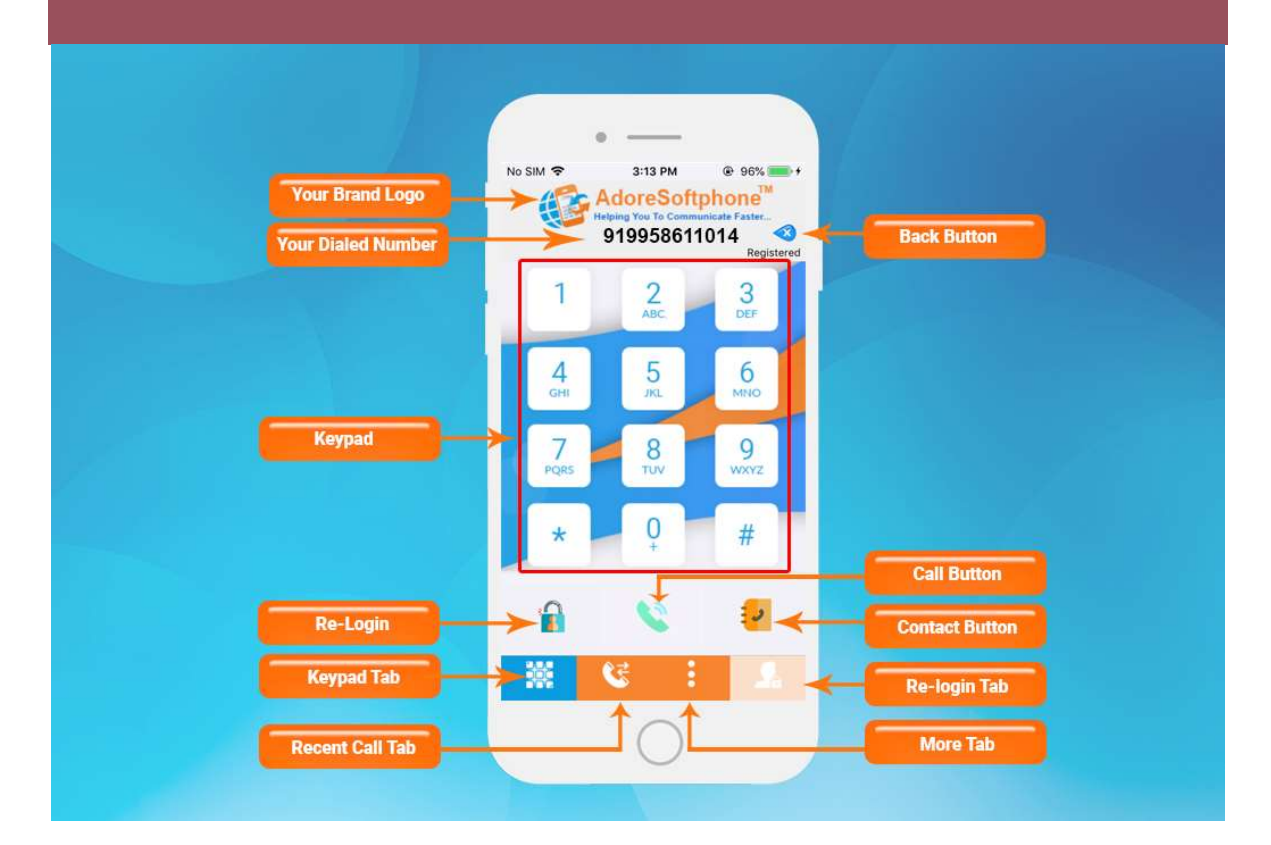

# 5. Installation and Setup 3. Installation and Setup

#### 3.1 Account Information

After choosing a VoIP service provider, you will need the following information

- SIP IP / Domain
- User Name
- Password
- Enter Access Number (DID): Pinless & Pinbase
- Enter DTMF Delay (Enter any single digit number)

#### 3.2 Device Requirements

- iOS Supported : iOS Supported : iOS  $(5.x, 6.x, 7.x, 8.x, 1x)$  and above version)
- Internet Connectivity: Wi-Fi, 3G /4G

#### 3.3 Install Application

#### Please follow any one of the process (3.3.1 or 3.3.2) to download

3.3.1. Process to download & Install in iPhone Device

#### Download Adore Twin Dialer on your iPhone Device

Press on App Store icon, Click on Search button and type Adore Twin Dialer as shown in Fig.1

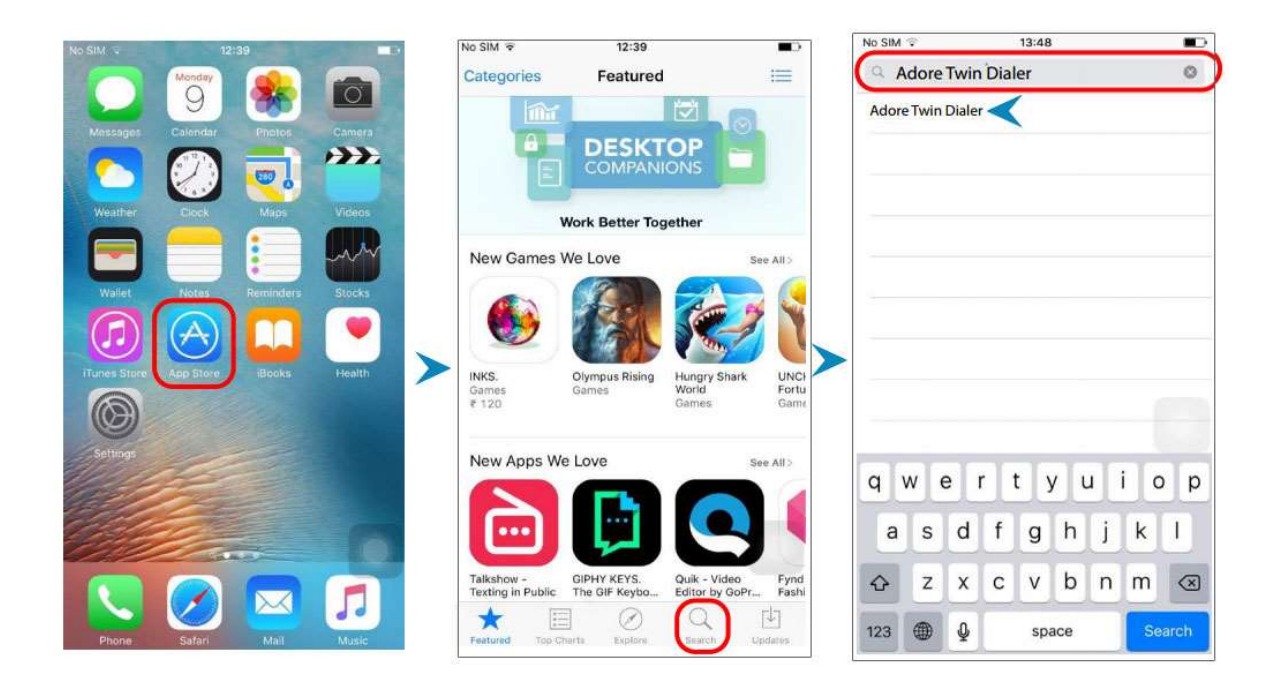

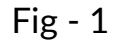

#### Note: Make sure device is connect with Internet

Next page will be open from there you can download the Application by click on below.

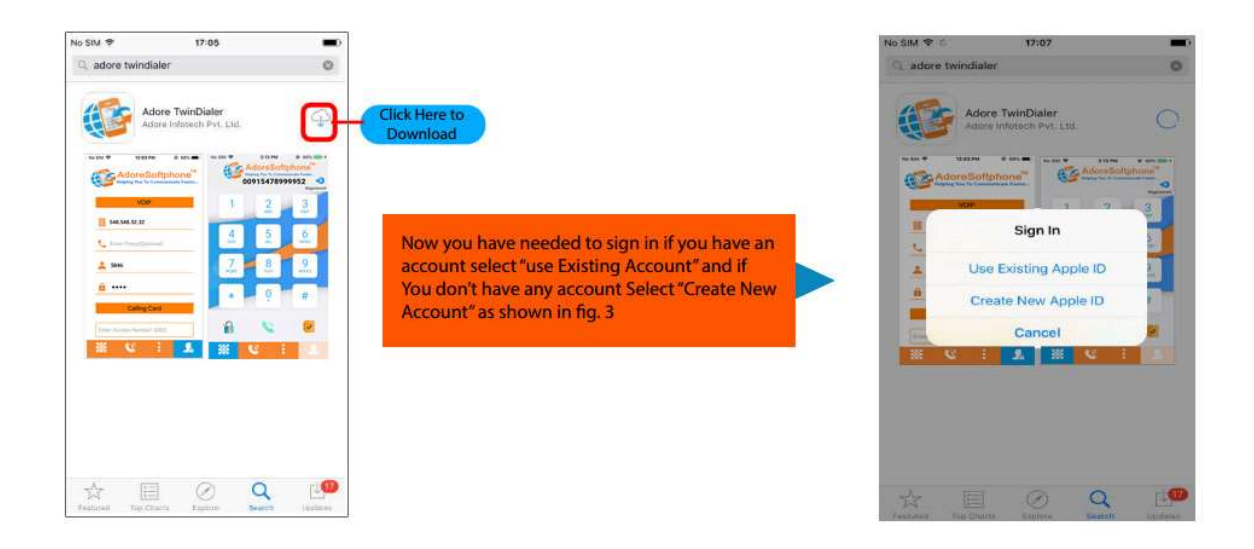

If you select "Use Existing Apple ID" then you have to type username and password and click "Ok" button.

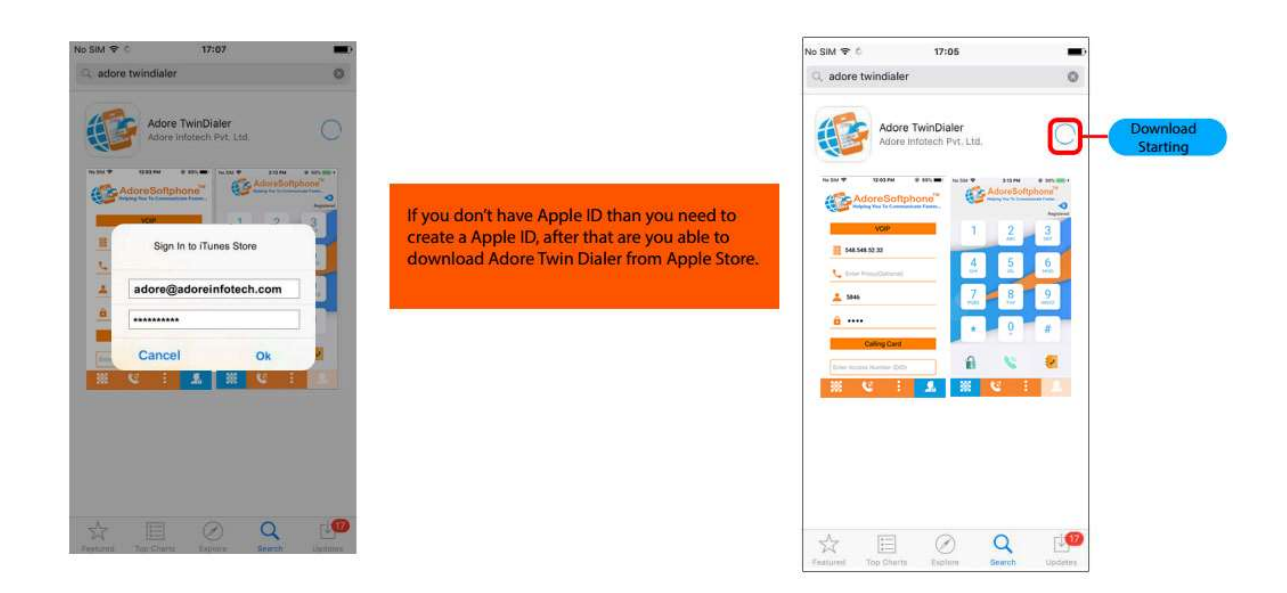

Now "Adore Twin Dialer" install on your iPhone Device, and are you able to make call by using "Adore Twin Dialer".

#### 3.3.2 Process to download in iMac & Install in iPhone Device

Step.1 Download Adore Twin Dialer on your iMac

To Download Adore Twin Dialer on iMac, iTunes must have to be installed on iMac Open the iTunes & click on "Sign In".

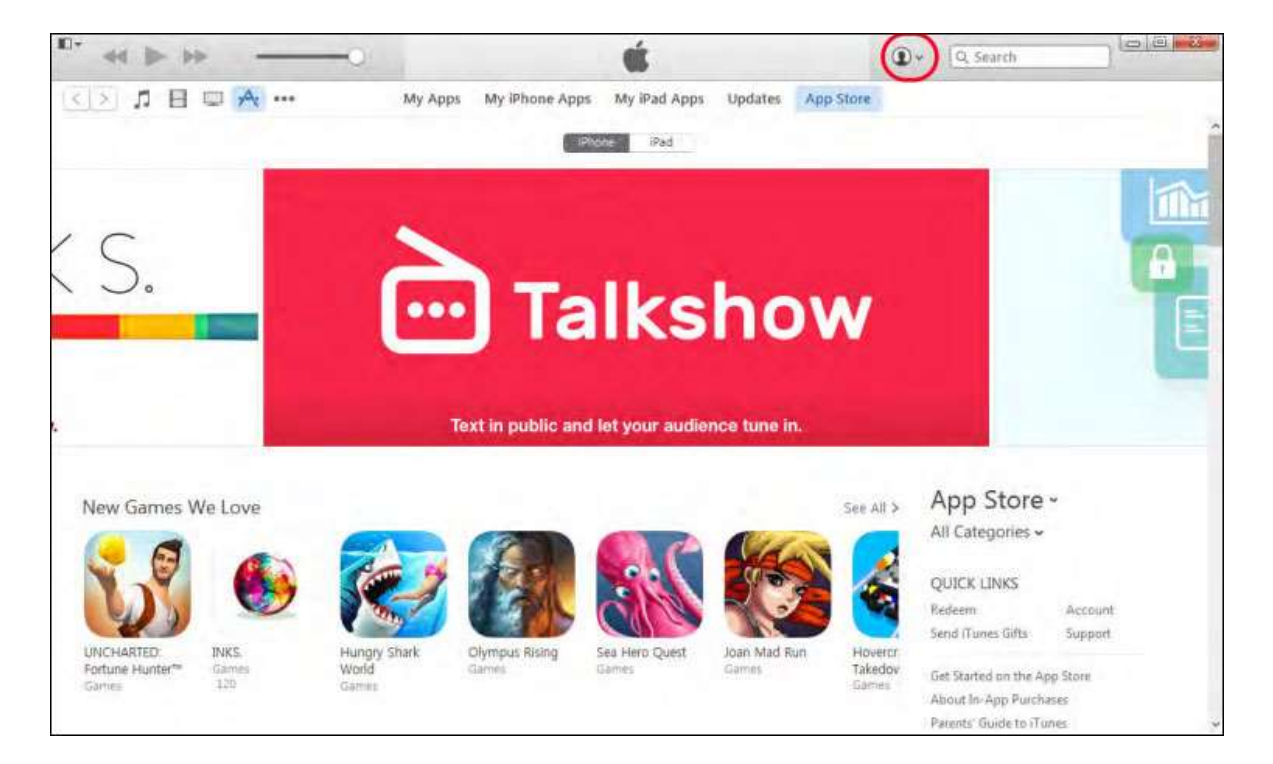

Now you have need to "Sign In" with your existing apple account & if you don't have then Create new account. Enter Your Apple Id and Password and click on Sign In button.

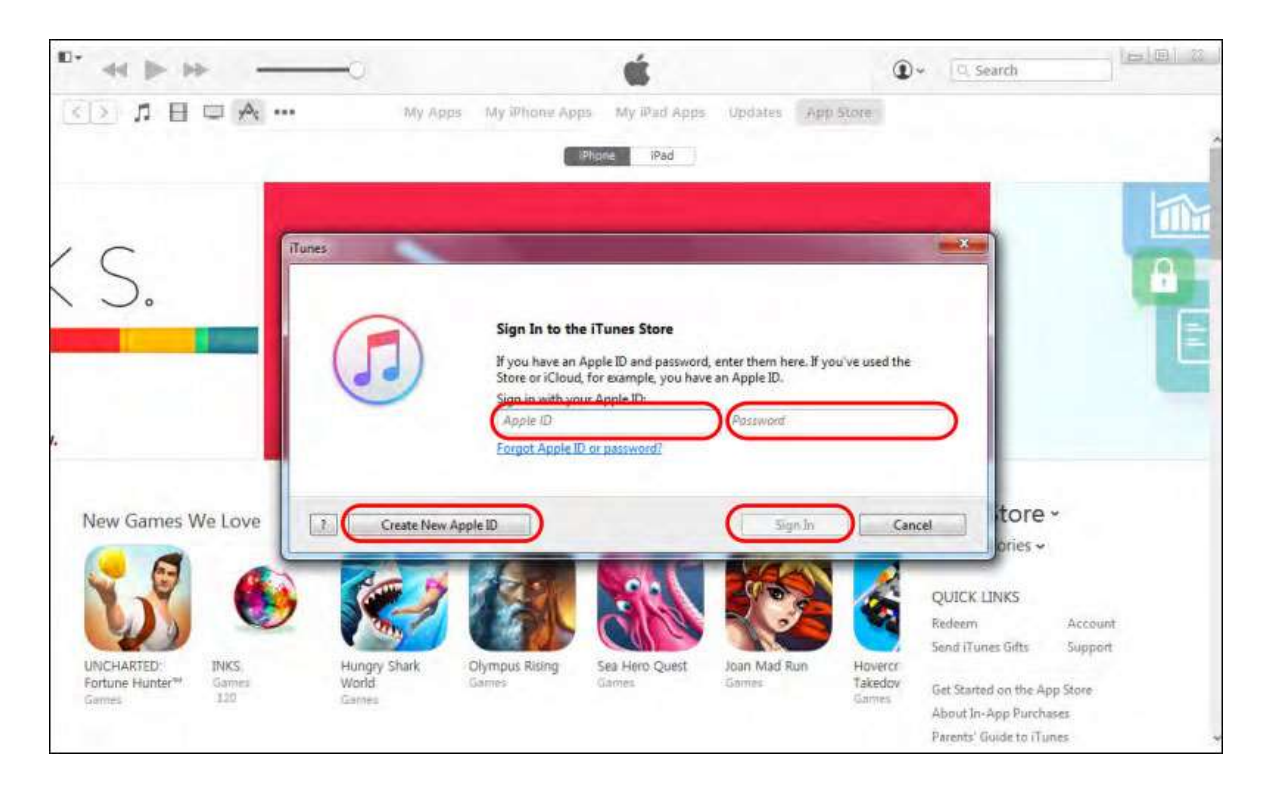

After sign in with your Apple Account, you have needed to search store for our application with the keyword "Adore Twin Dialer" & click on Download button to download the application.

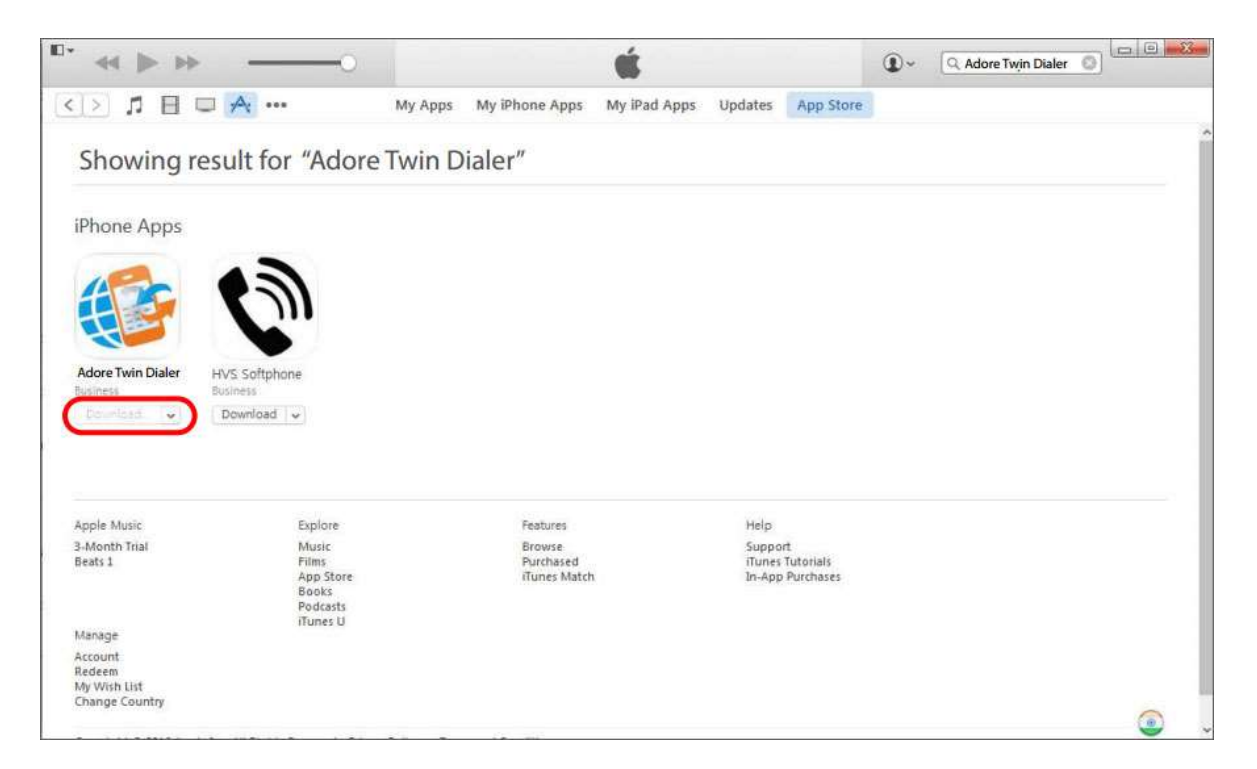

Now the Adore Twin Dialer downloading start, after downloading completed, it will be stored in iTunes LIBRARY.

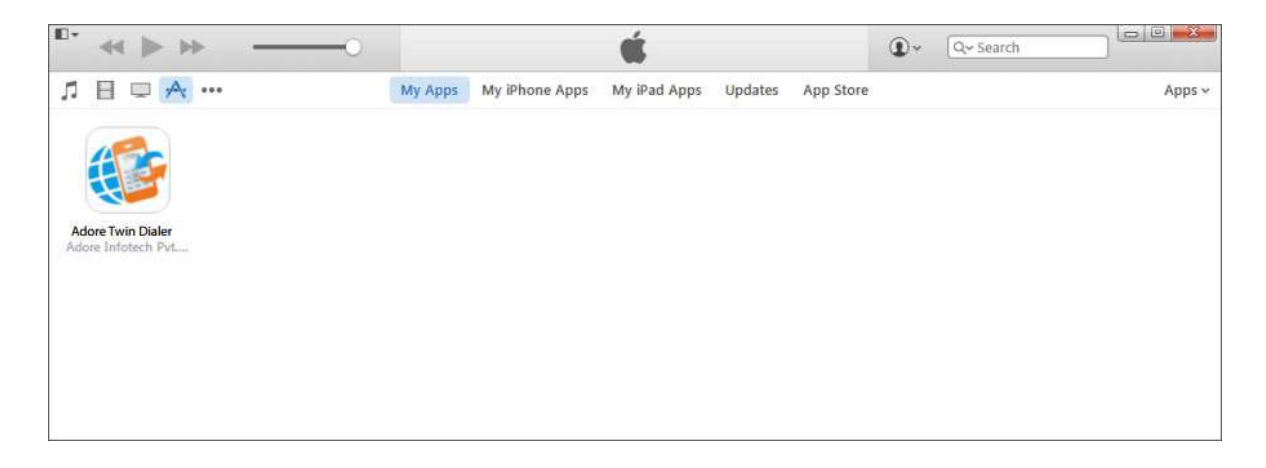

Step.2 Moving the Adore Twin DIaler Application to Your iPhone Device

To Begin connect the Device to your iMac using a USB cable or cradle. Allow the synchronization process to complete. Right click on "Adore Twin Dialer" and select "Show in Finder" tab

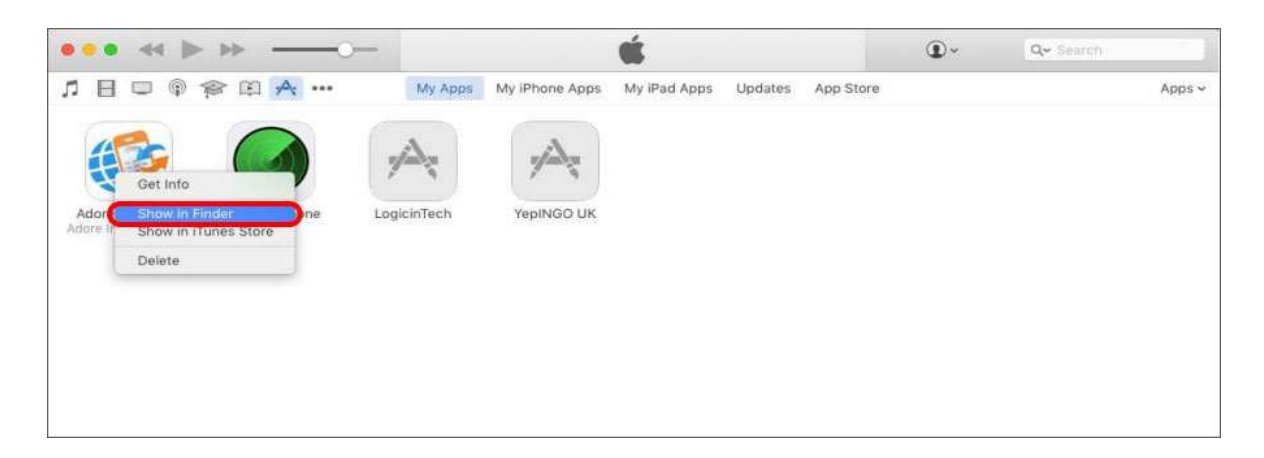

Click on marked below "Adore Twin Dialer".

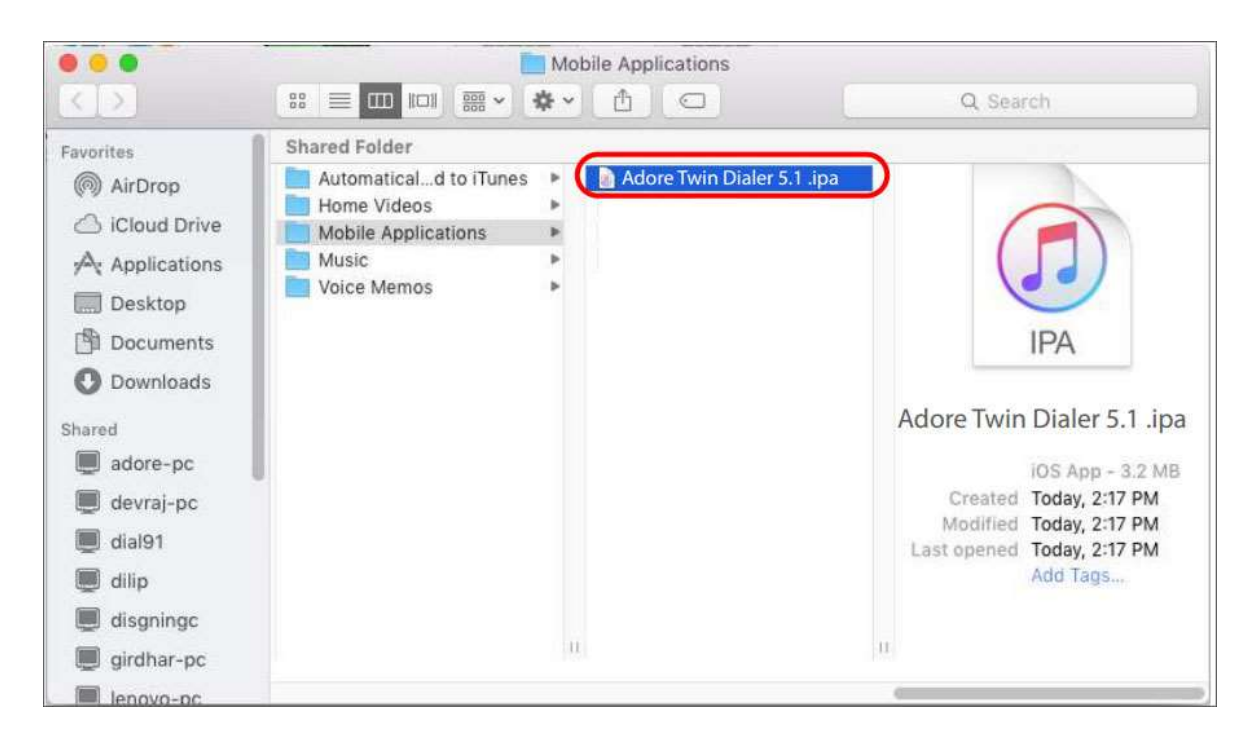

Now click "Install" button as marked below.

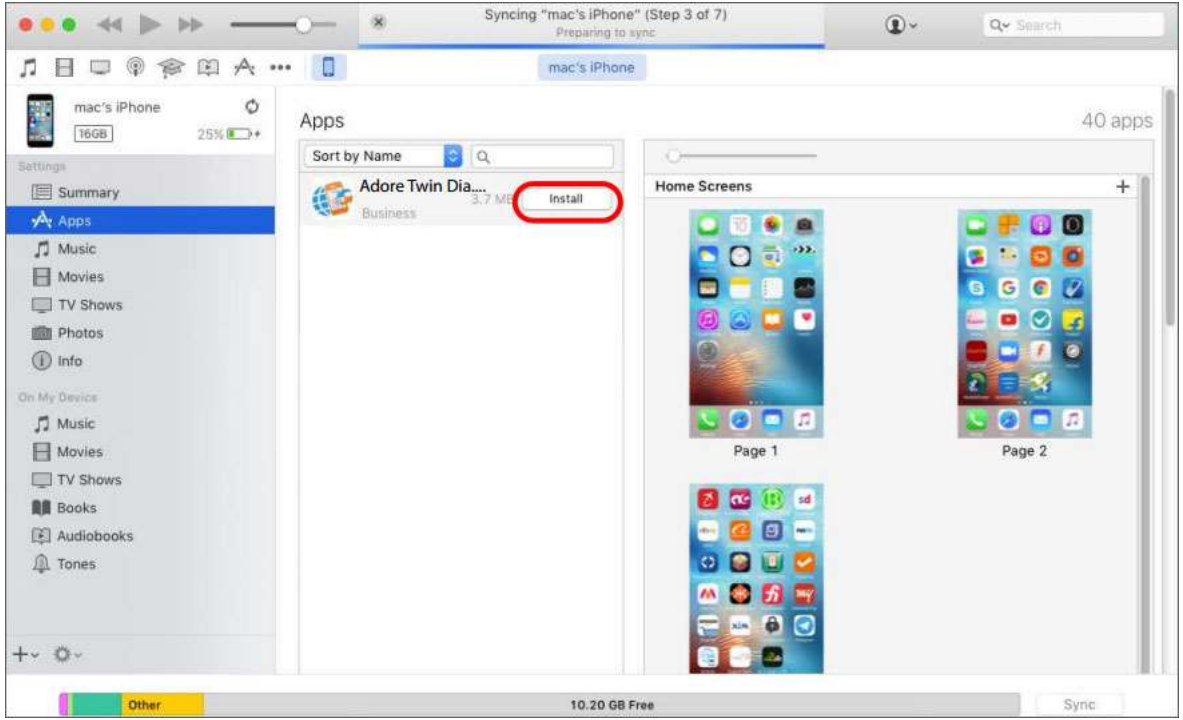

Click "Apply" to transfer "Adore Twin Dialer" on iPhone Device.

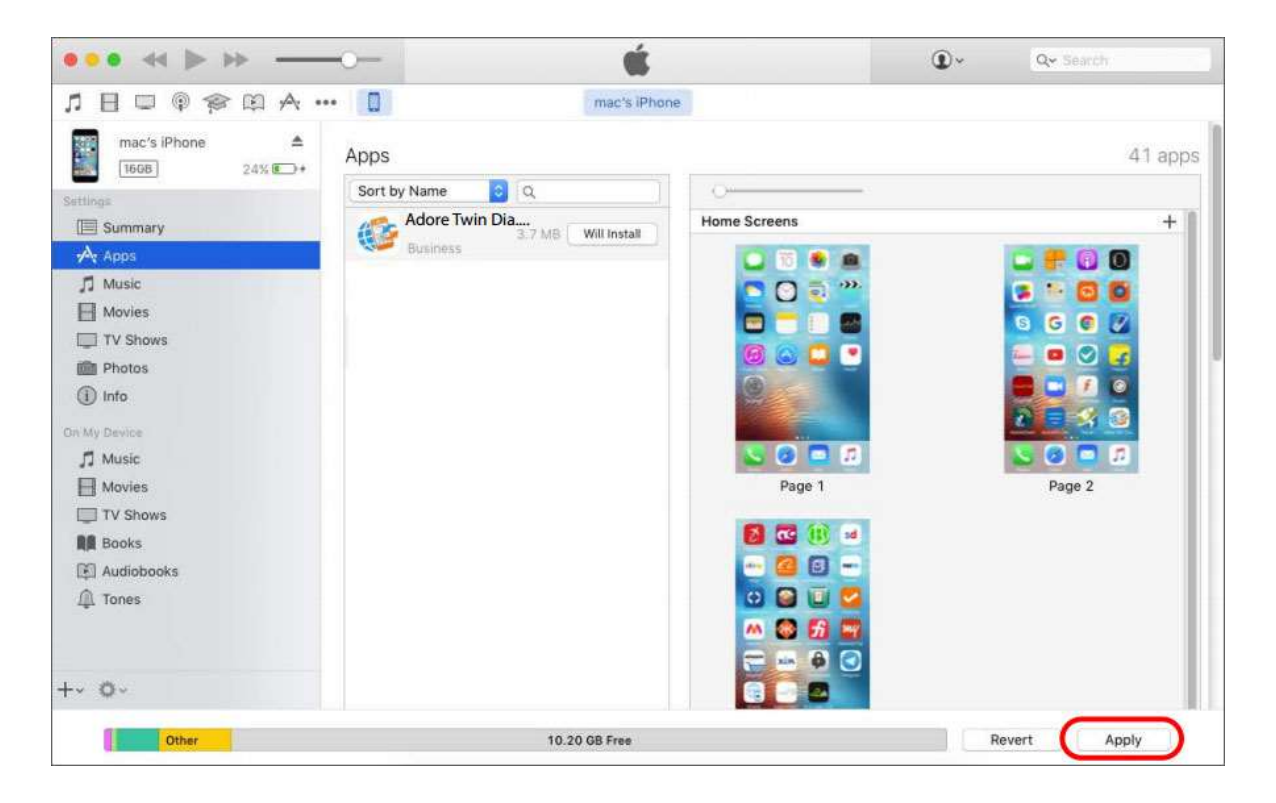

Now Adore Twin Dialer install on your iPhone Device and are you able to make call.

## 6. Uninstall Adore Twin Dialer from iPhone 4. Uninstall Adore Twin Dialer from iPhone

To uninstall Adore Twin Dialer from your iPhone Device, simply do the following.

1) Hold your finger on Adore Twin Dialer icon for the application you wish to uninstall until the icons on your home screen begin to shake or wiggle (the same action you take to move or re-arrange Adore Twin Dialer icon)

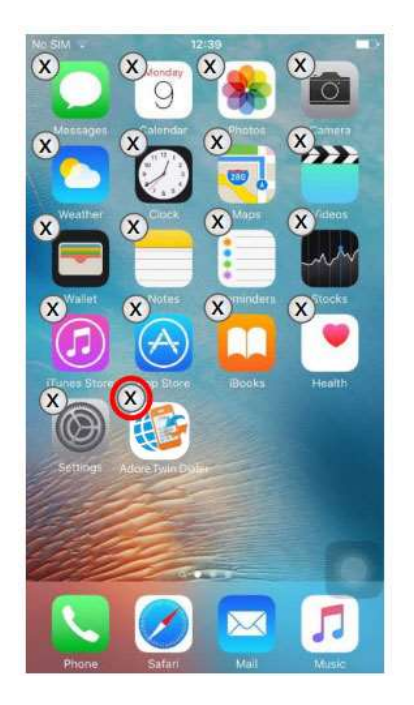

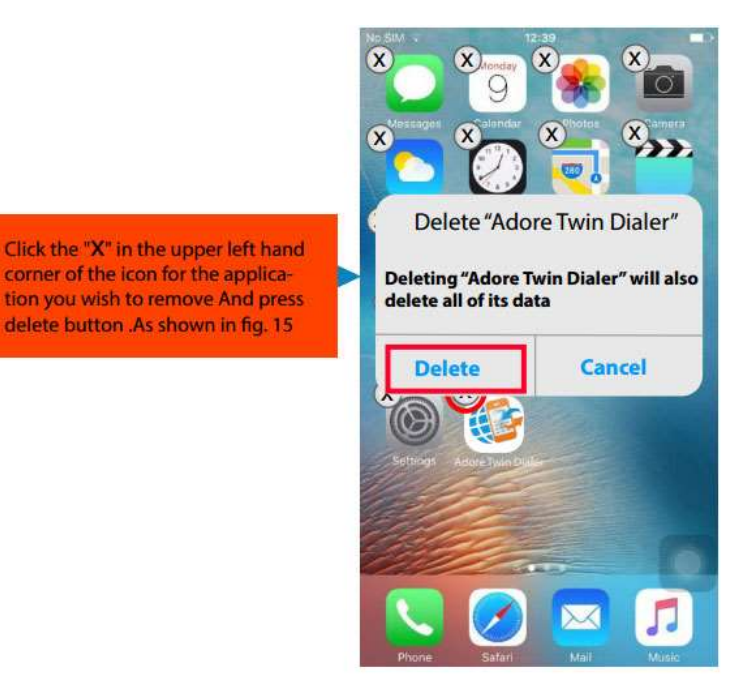

Adore Twin Dialer has been successfully removed from the iPhone device.

# 7. Start & Using Adore Twin Dialer for iPhone 5. Start & Using Adore Twin Dialer for iPhone

#### 5.1 Register Adore Twin Dialer

Click "Adore Twin Dialer" to open the application.

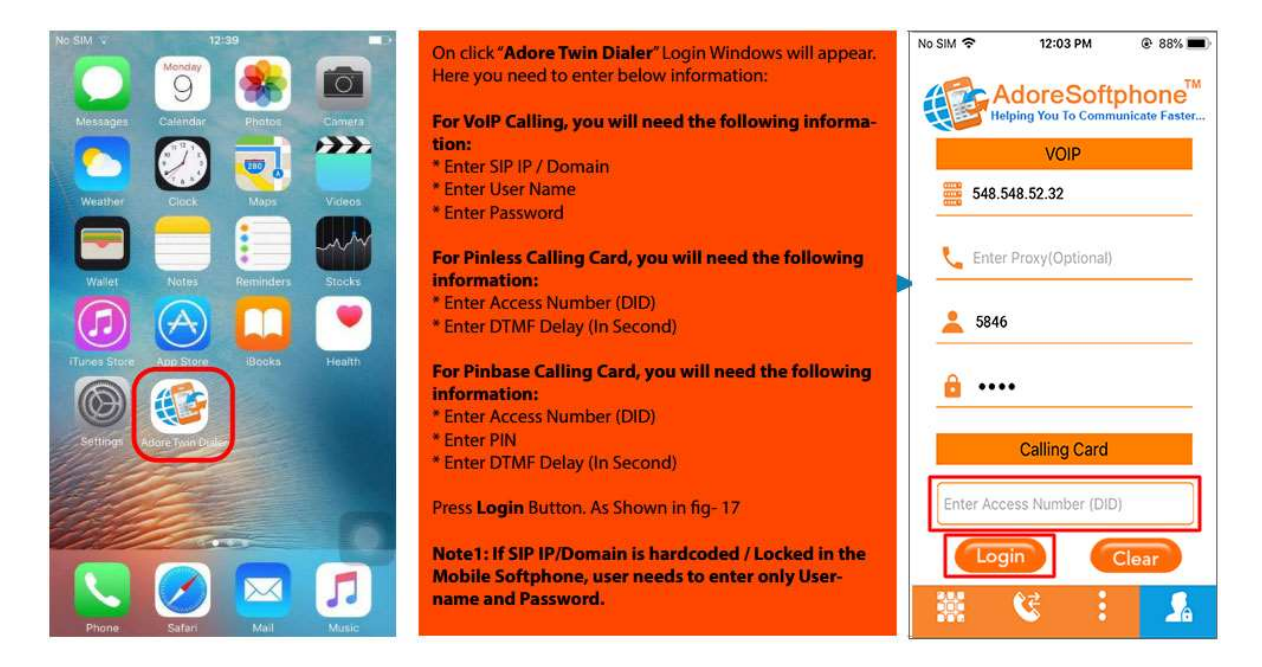

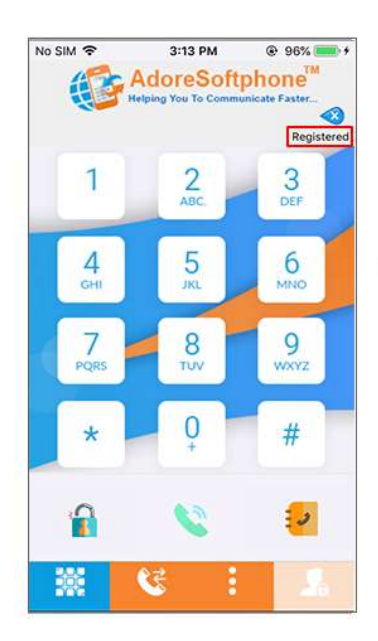

After Login Dialpad will appear with status message "Registered". As Showing in Fig.- 18

#### 5.2 Placing a Call

To make call

#### 5.2.1. To make call Via Internet (VoIP)

- 1. Press desired number through Dial Pad.
- 2. Press "Call" button.
- 3.Choose Via Internet (VoIP).

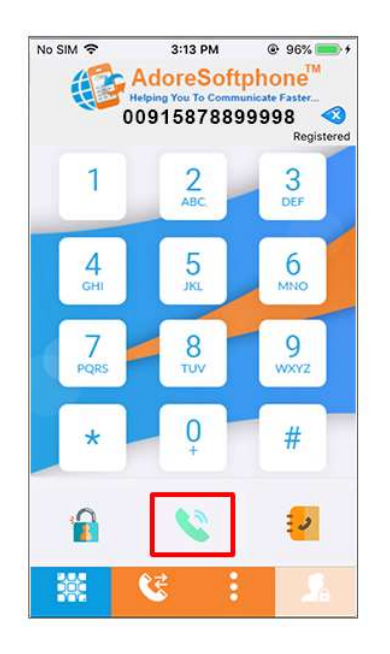

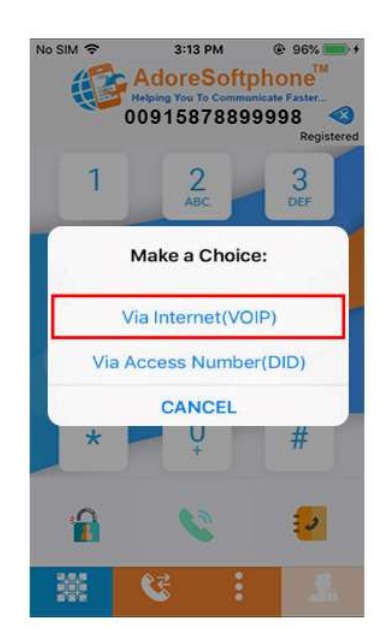

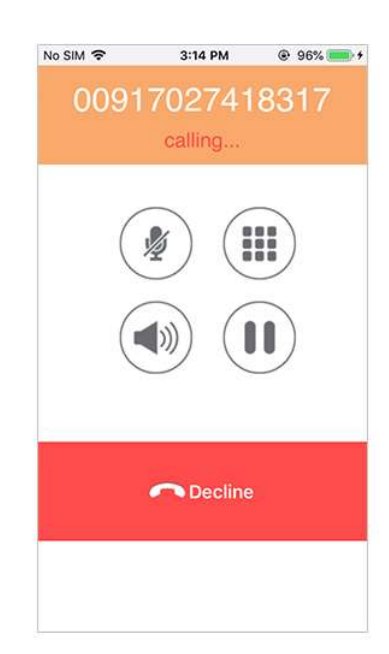

#### 5.2.2. To make Call Via Access Number (DID)

- 1. Press desired number through Dial Pad
- 2. Press "Call" button
- 3. Choose Via Access Number (DID) .

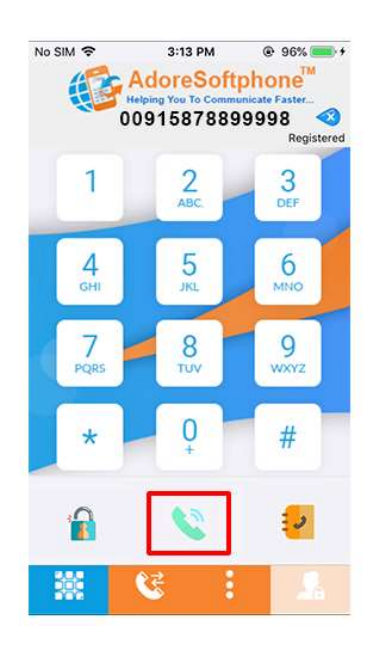

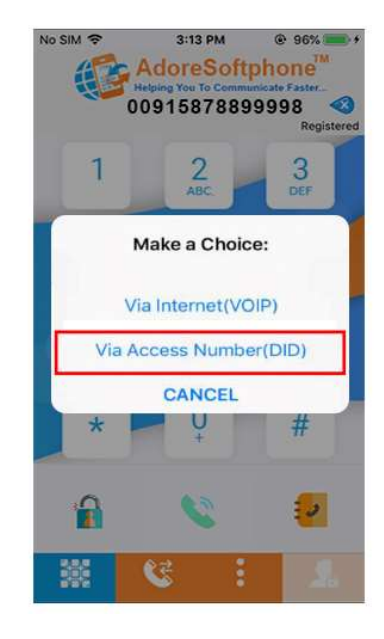

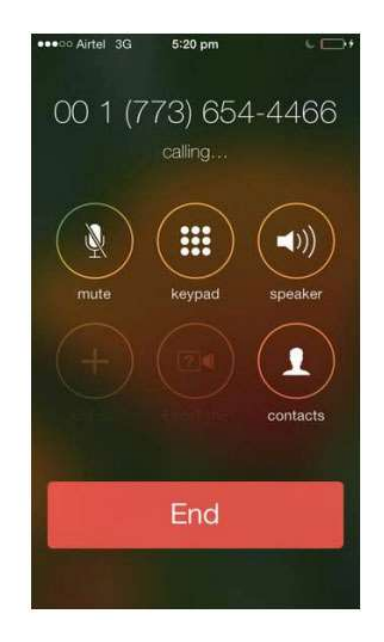

#### 5.3 Handling an Incoming Call

On incoming call, the Screen will display. Press "Answer" button to Accept Call or Press "Decline" to Reject Call.

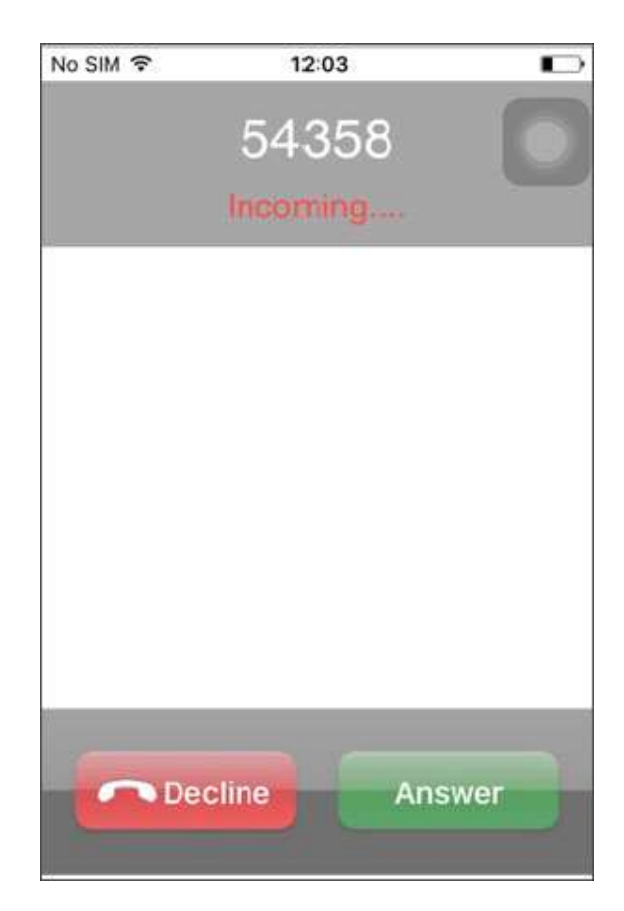

# 8. Add Contact from App 6. Add Contact from App

You can add directly your contact from App.

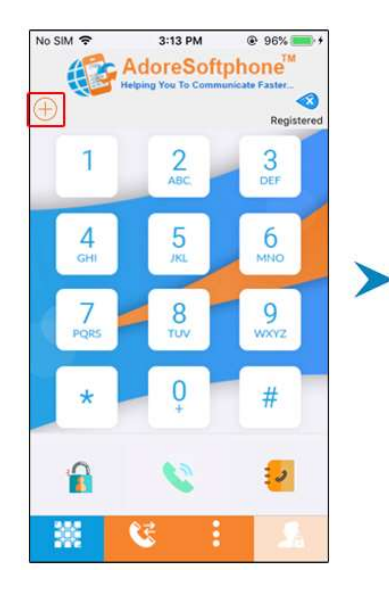

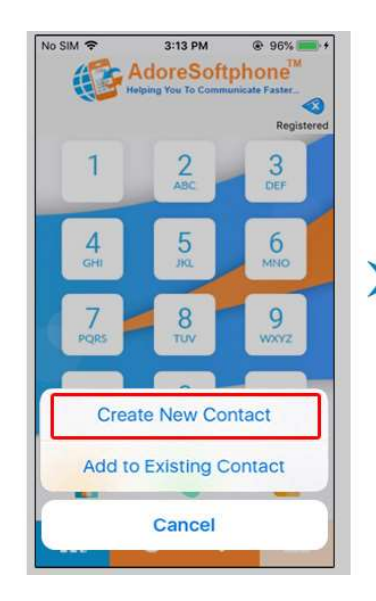

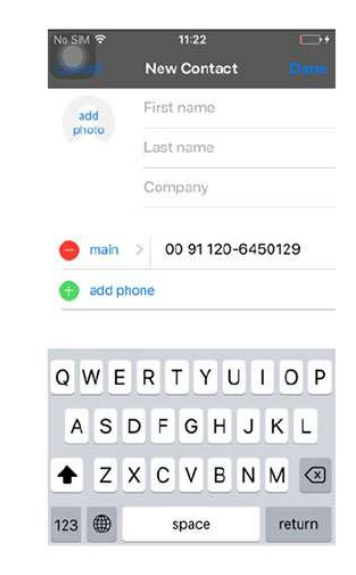

# 9. Using Recent Call 7. Using Recent Call

By using recent call you can get your call history of last dialed number. By click on Recents tab & select any number which you wish to call.

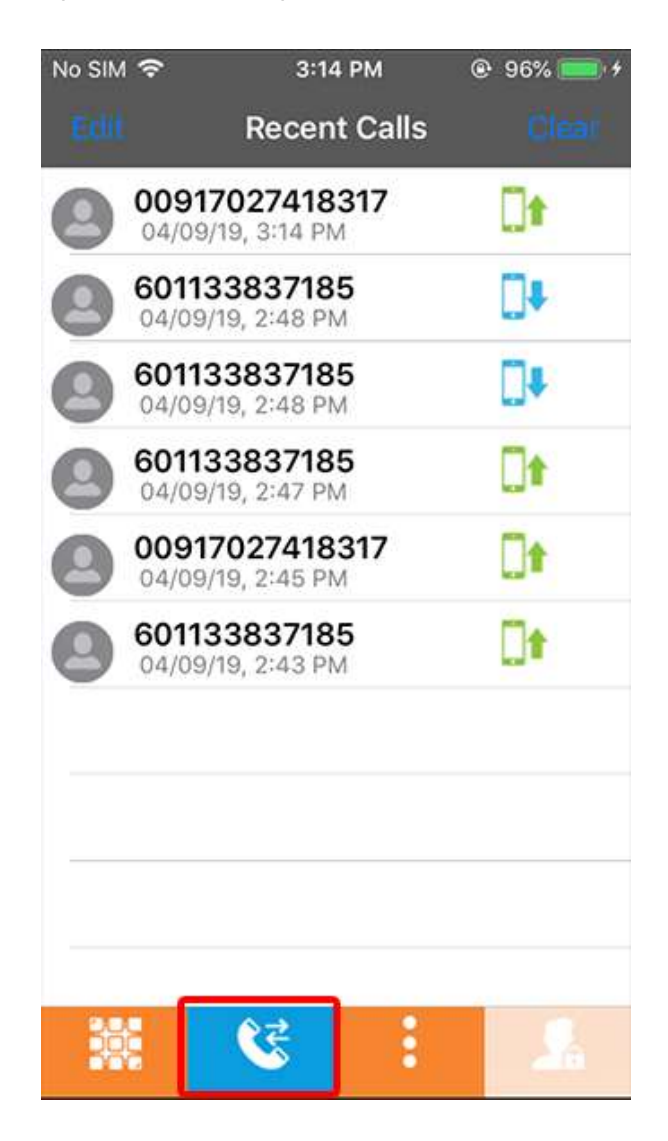

# 10. Using Phone Book 8. Using Phone Book

You can get your Phonebook with all Device Contact List by click on contacts tab and Select Contact Name which you wish to Call.

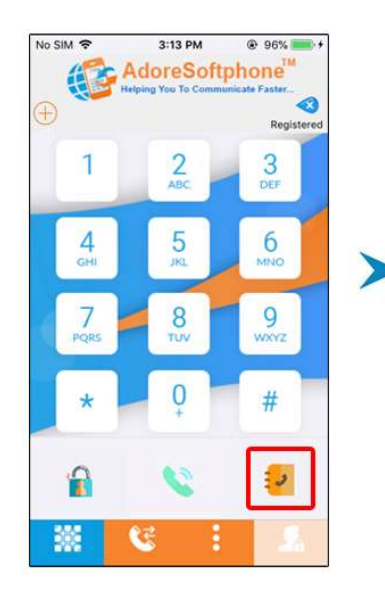

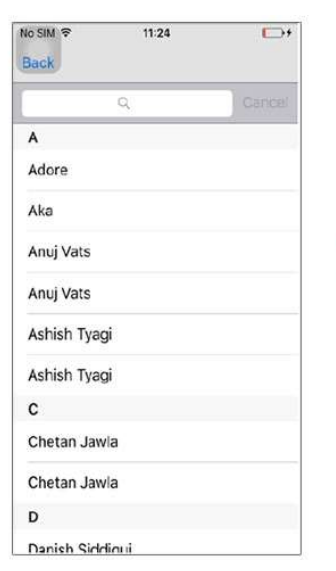

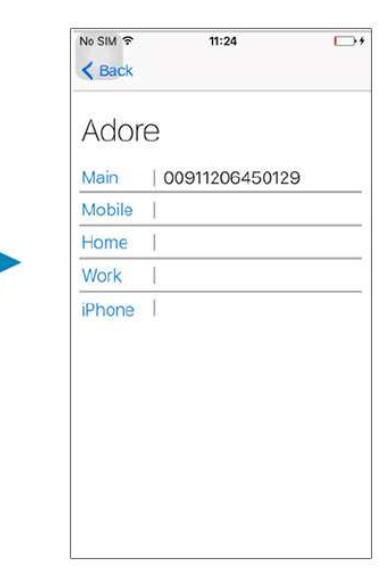

# 11. Settings 9. Settings

Click on "Settings" tab of iPhone to set on Adore Twin Dialer settings.

After click "Settings" tab you will be see below screen on your iPhone device. Now click on "Adore Twin Dialer".

After click "Adore Twin Dialer" you will be see below options Advanced, Phone / Media and Network.

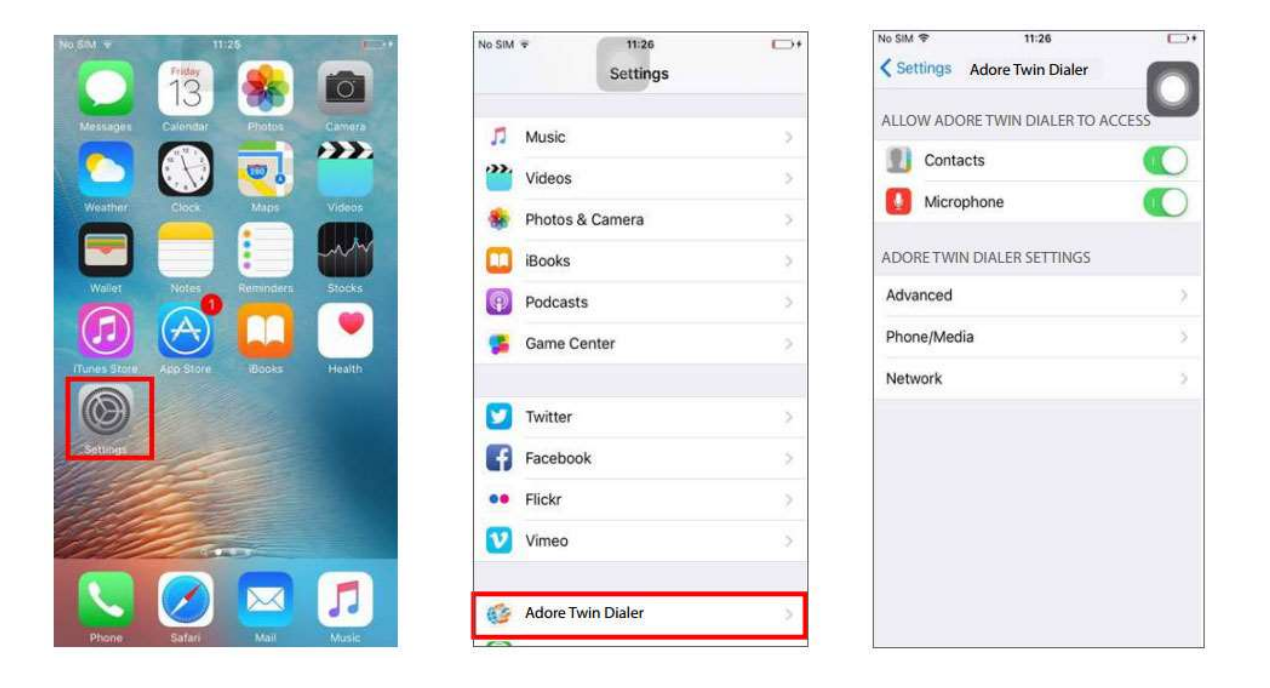

#### 9.1 Advanced

To set Proxy Server and other advanced option click on Advanced tab as marked below.

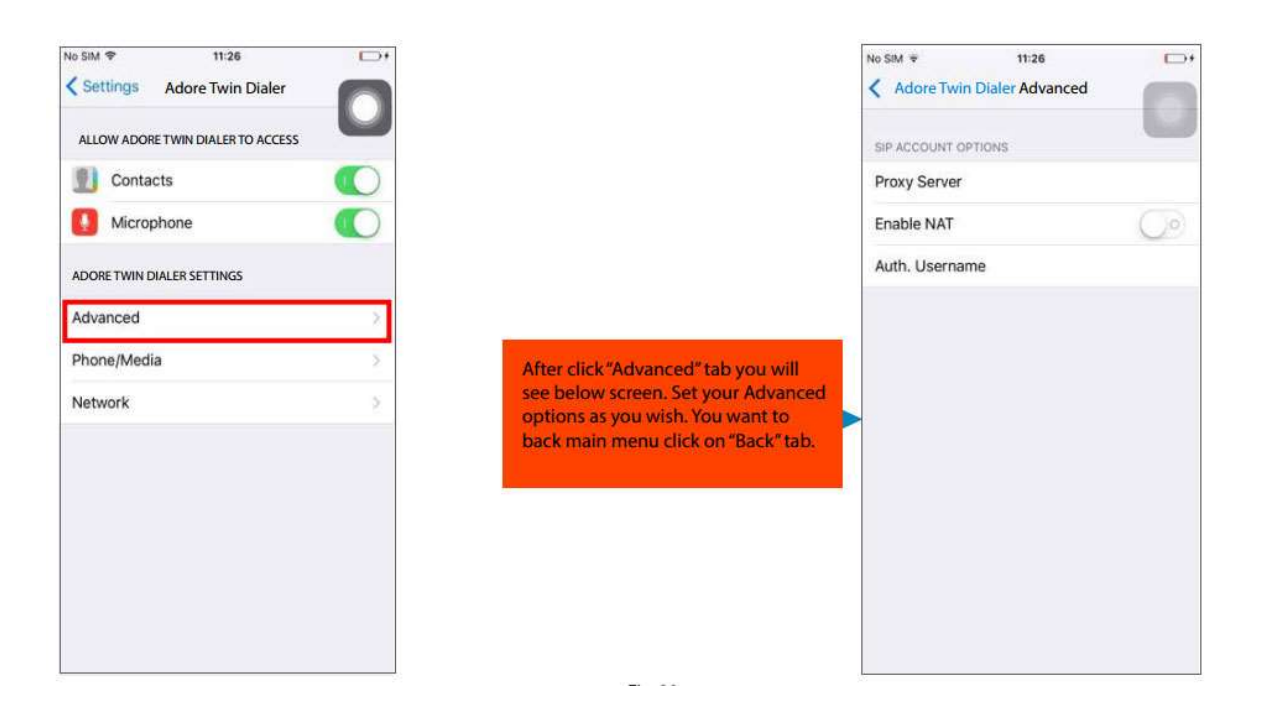

#### 9.2 Phone / Media

Click on "Phone / Media" tab.

After click "Phone / Media" tab you will see below options Echo Canceller, Silence Detector, Codec (for Audio Codecs) and Send DTMF with INFO. Click on Codec to set Audio codec as you wish.

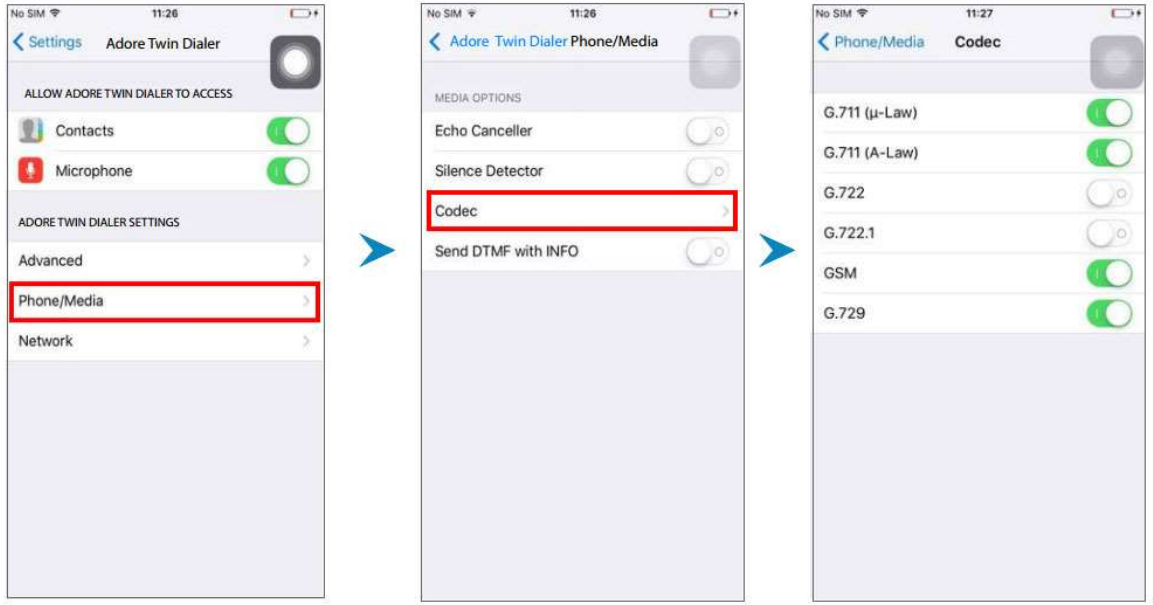

#### 9.3 Network

To set your Network on your iPhone device click on "Network" tab.

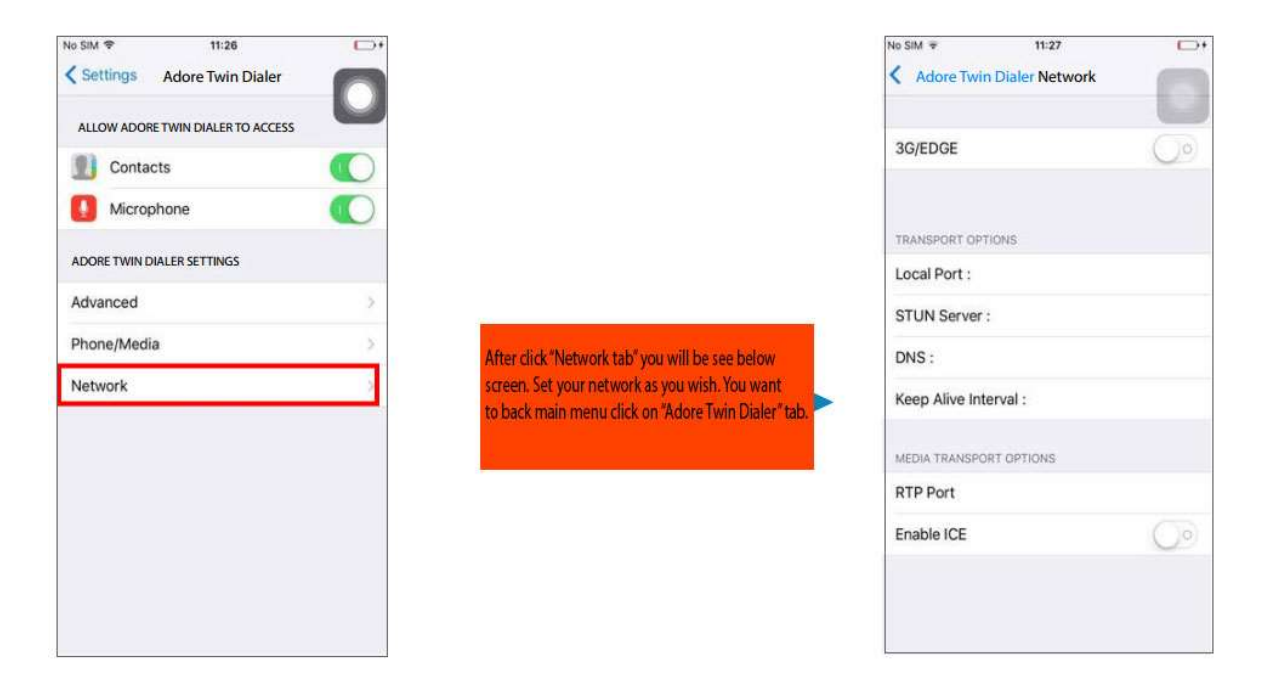

## 12. Exit Adore Twin Dialer for iPhone 10. Exit Adore Twin Dialer for iPhone

To Quit AdorePhone Click on "home" button of your iPhone device

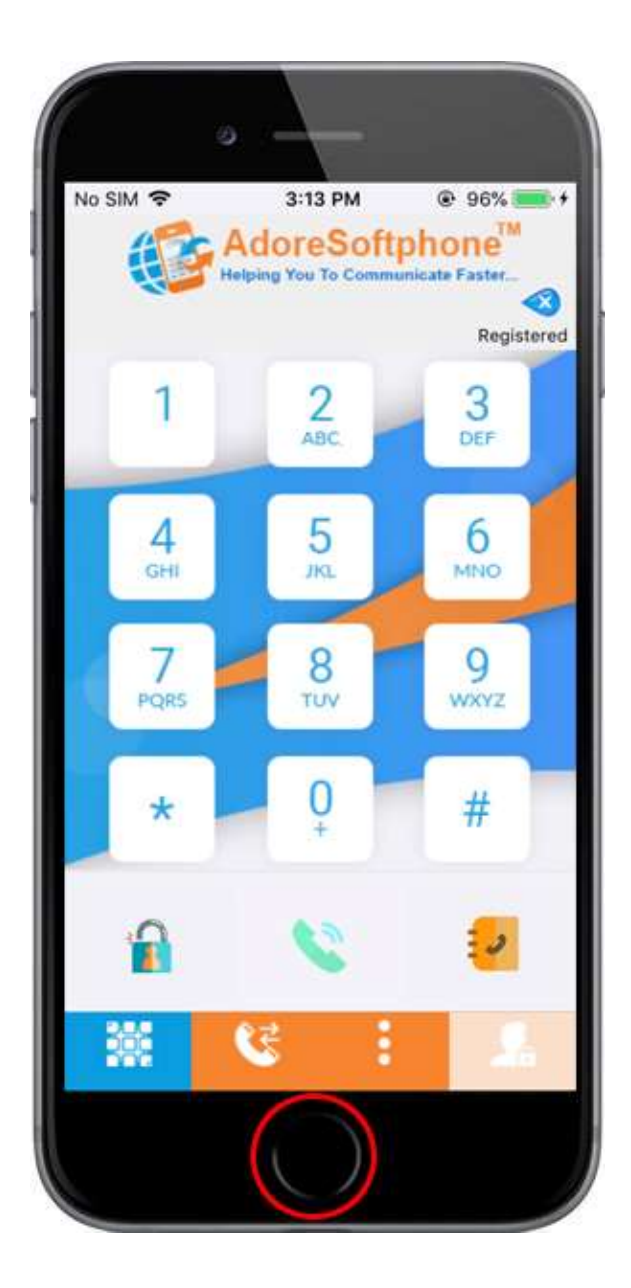

### 13. Contact Us

### CONTACT US

Sales: +91 – 9958611014 (India)

Email: sales@adoreinfotech.com

Support:

Email: support@adoreinfotech.com

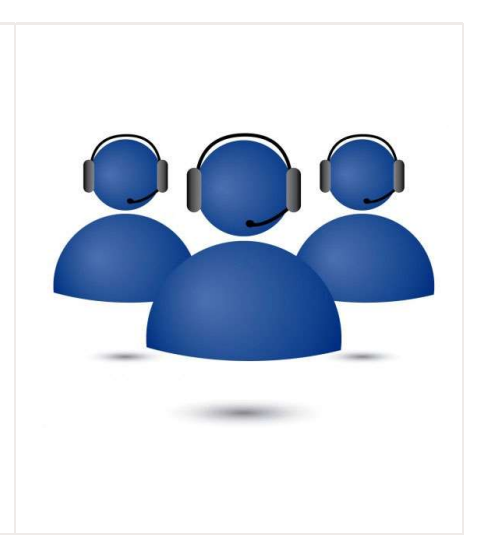